# TR-069-Einstellungen auf der Serie SPA100 J.

### Ziel

Der Technical Report 069 (TR-069) ermöglicht Ihnen, einen Auto-Configuration Server (ACS) einzurichten. Internet Service Provider (ISP) verwenden einen ACS, um Ihre Geräte automatisch remote zu konfigurieren. Diese Funktion ermöglicht Service Providern und Benutzern die Remote-Konfiguration des Geräts ohne Benutzereingriff. Durch den Einsatz von TR-069 können die Terminals mit den Auto Configuration Servern in Kontakt treten und eine Verbindung herstellen. In diesem Artikel wird erläutert, wie Sie die TR-069- Einstellungen für den analogen Telefonadapter (ATA) der Serie SPA100 konfigurieren.

#### Anwendbare Geräte

·Serie SPA100

#### **Softwareversion**

 $·v1.1.0$ 

## TR-069-Konfiguration

Schritt 1: Melden Sie sich beim Webkonfigurationsprogramm an, und wählen Sie Administration > Management > TR-069 aus. Die Seite TR-069 wird geöffnet:

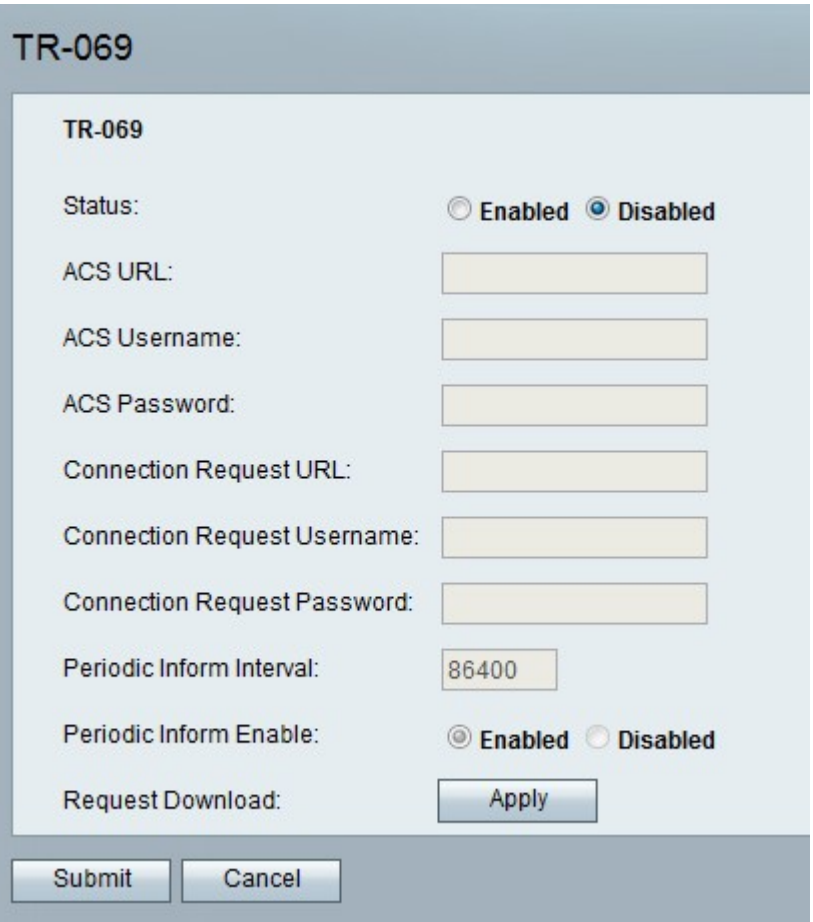

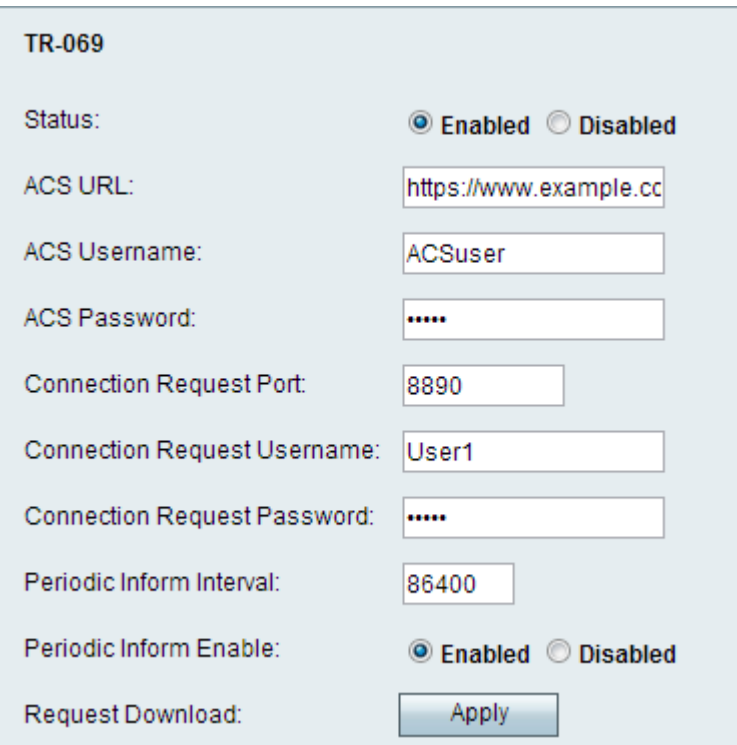

Schritt 2: Klicken Sie auf das Optionsfeld Aktiviert, um TR-069 auf dem Gerät im Feld Status zu aktivieren.

Schritt 3: Geben Sie im Feld ACS URL (ACS-URL) die vom ISP bereitgestellte ACS-URL im Format Protocol://host.port/path ein.

·Protokoll - Dies ist entweder http oder https. Geben Sie entweder http oder https in das von Ihrem ISP bereitgestellte ACS-URL-Feld ein.

·Host - Dies ist ein vollqualifizierter Domänenname (Fully Qualified Domain Name, FQDN) oder eine IP-Adresse wie www.example.com.

·Port: Dieser ist optional und wird vom ISP bereitgestellt.

·Pfad: Dieser Pfad wird vom ISP bereitgestellt.

Schritt 4: Geben Sie im Feld ACS Username (ACS-Benutzername) den ACS-Benutzernamen ein, den Sie vom ISP erhalten haben.

Schritt 5: Geben Sie im Feld ACS Password (ACS-Kennwort) das Kennwort ein, das dem Benutzernamen zugeordnet ist.

Hinweis: Das Konfigurationsprogramm gibt automatisch Informationen im Feld Verbindungsanforderung-URL ein, sodass diese nicht manuell eingegeben werden müssen.

Schritt 6: Geben Sie im Feld Connection Request Username (Benutzername für Verbindungsanforderung) den Benutzernamen der Verbindungsanforderung für den ACS ein, um die Verbindung zu initiieren. Dies fungiert als Benutzername für den ACS, wenn eine Verbindung initiiert wird und der Benutzer nach Sicherheitsanmeldeinformationen gefragt wird.

Schritt 7: Geben Sie das Kennwort für die Verbindungsanforderung für den ACS im Feld Connection Request Password (Kennwort für Verbindungsanforderung) ein. Dies fungiert als Kennwort für den ACS, wenn eine Verbindung initiiert wird und der Benutzer nach Sicherheitsanmeldeinformationen gefragt wird.

Schritt 8: Geben Sie im Feld Periodic Inform Interval (Periodisches Inform-Intervall) die Zeit in Sekunden zwischen dem erneuten Anschluss des ATA an den ACS ein.

Schritt 9: Klicken Sie auf das Optionsfeld Aktiviert im Feld Aktivieren für periodische Informationen (Periodic Inform Enable), um Periodic Inform (Periodische Informationen) zu aktivieren, damit der Benutzer regelmäßig über die Verbindungseinrichtung informiert wird, oder klicken Sie auf das Optionsfeld Deaktiviert, um die Verbindung zu deaktivieren.

Schritt 10: (Optional) Klicken Sie im Feld "Request Download" auf die Schaltfläche Apply (Anwenden), damit der ATA den ACS für den Download-RPC anfordert.

Schritt 11: Klicken Sie auf Senden, um Änderungen anzuwenden, oder auf Abbrechen, um sie zu verwerfen.